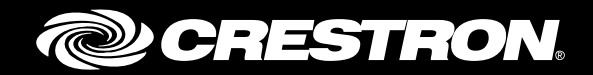

## BPC-HPLIR onCue® IR Learner & Programmer

Supplemental Guide Crestron Electronics, Inc.

Crestron product development software is licensed to Crestron dealers and Crestron Service Providers (CSPs) under a limited non-exclusive, non-transferable Software Development Tools License Agreement. Crestron product operating system software is licensed to Crestron dealers, CSPs, and end-users under a separate End-User License Agreement. Both of these Agreements can be found on the Crestron website a[t www.crestron.com/legal/software\\_license\\_agreement.](http://www.crestron.com/legal/software_license_agreement)

The product warranty can be found at [www.crestron.com/warranty.](http://www.crestron.com/warranty)

The specific patents that cover Crestron products are listed a[t patents.crestron.com.](http://patents.crestron.com/)

Certain Crestron products contain open source software. For specific information, please visi[t www.crestron.com/opensource.](http://www.crestron.com/opensource)

Crestron, the Crestron logo, Crestron Toolbox, and onCue are either trademarks or registered trademarks of Crestron Electronics, Inc. in the United States and/or other countries. Other trademarks, registered trademarks, and trade names may be used in this document to refer to either the entities claiming the marks and names or their products. Crestron disclaims any proprietary interest in the marks and names of others. Crestron is not responsible for errors in typography or photography.

This document was written by the Technical Publications department at Crestron. ©2016 Crestron Electronics, Inc.

# **Contents**

#### **Introduction**

## **Operation**

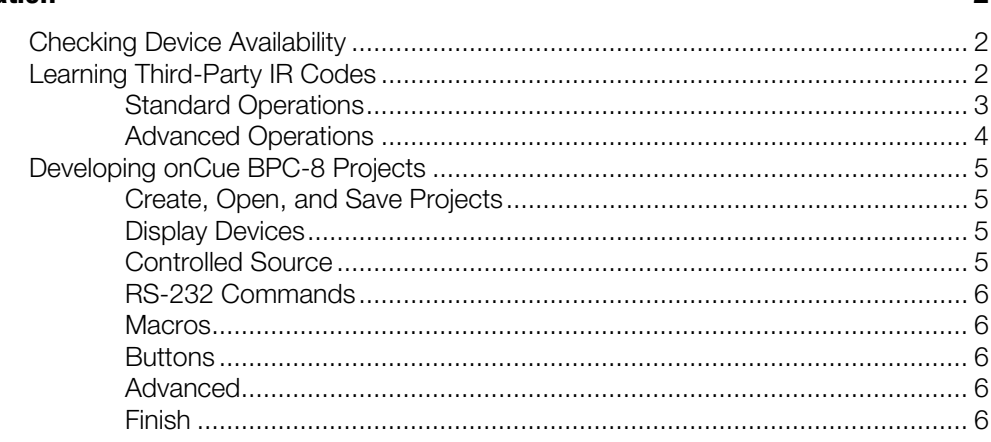

**Transferring to the BPC-8** 

 $\mathbf{1}$ 

 $\overline{\mathbf{z}}$ 

# BPC-HPLIR: onCue® IR Learner & Programmer

### <span id="page-4-0"></span>Introduction

The onCue® BPC-HPLIR is a dual-function, handheld tool designed for use with the Crestron® onCue BPC-8 Basic Presentation Controller (sold separately). The BPC-HPLIR is both a full-featured IR Learner, providing the means to learn IR commands from third-party remotes (via the Device Learner tool) and a configuration loader that transfers configuration files created with the onCue BPC-8 Tool directly to the BPC-8.

For more information on the BPC-HPLIR, refer to the BPC-HPLIR DO Guide (Doc. 7195) at [www.crestron.com/manuals.](http://www.crestron.com/manuals)

## <span id="page-5-1"></span><span id="page-5-0"></span>**Operation**

#### Checking Device Availability

To develop a configuration program for the BPC-8, first use the onCue BPC-8 Tool to determine whether or not the device to be controlled is already available in the Crestron Database.

From the main screen, click the Display Devices tab, and then click Add. Select Crestron database, and review the Manufacturer dropdown list:

- If the device is available, use the BPC-HPLIR and the onCue BPC-8 Tool to develop a program for the BPC-8. Refer to "Developing onCue BPC-8 Projects" on page 5.
- If the device is not available, use the BPC-HPLIR and the Device Learner tool to create a new IR file and save it to the User Database, and then use the onCue BPC-8 Tool to create the BPC-8 Configuration file. Refer to "Learning Third-Party IR Codes" below.

NOTE: The onCue BPC-8 Tool and the Device Learner programs are included with Crestron Toolbox™ software, which is available for download at the onCue software website [\(www.crestron.com/oncuesoftware\).](http://www.crestron.com/oncuesoftware)

#### <span id="page-5-2"></span>Learning Third-Party IR Codes

When used in conjunction with an IR learner such as the Crestron BPC-HPLIR, the Device Learner tool allows users to create and test custom IR driver files and to save the learned files in the User Database. Once saved, the IR driver files can be uploaded to the BPC-HPLIR for subsequent upload to the BPC-8.

#### Device Learner Main Screen

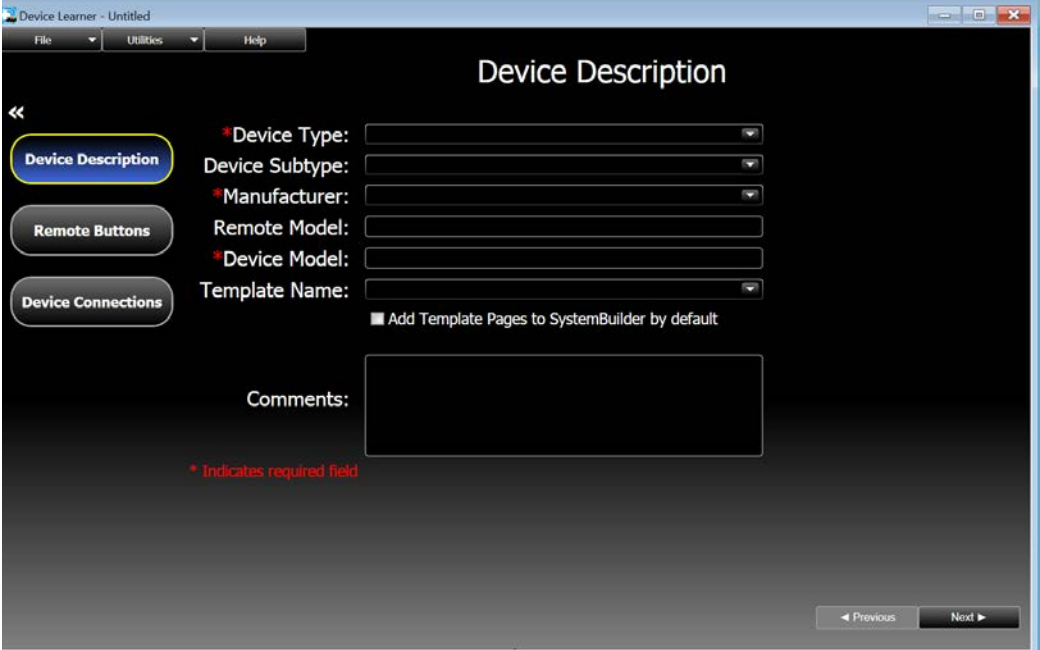

The following paragraphs provide an overview of the functions available via the Device Learner tool. For detailed instructions, refer to the emdedded Device Learner help file.

#### <span id="page-6-0"></span>Standard Operations

#### *Create New IR Files*

- 1. Select File > New.
- 2. Click Device Description, and then enter details about the device to be controlled in the respective fields.
- 3. Click Remote Buttons to configure buttons and corresponding standard commands. This list of buttons will be based on the device entered in step two.

#### *Learn Remote Button Functions*

1. Position the BPC-HPLIR and IR remote as shown below.

#### Positioning the BPC-HPLIR and IR remote

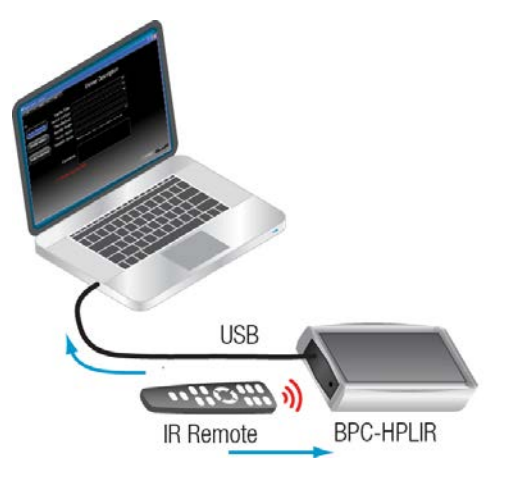

NOTE: The components should be positioned close to each other on a level surface and should not move.

- 2. Click Remote Buttons in the Device Learner tool.
- 3. On the remote buttons table, either click the desired button (to multiselect, press the Ctrl or Shift key) and click Learn, or click Learn All to learn all the buttons in the table.
- 4. Following the prompts given by the "Learn IR" dialog box, press the specified button on the remote for about one second.

NOTE: Depending on the function, the button may need to be pressed and released twice. If the button is multicode, press and release the button multiple times.

- 5. Press and release the button as prompted until the button is learned. The dialog box shows a green circle icon next to the button name when the button is learned.
- 6. If learning multiple or all buttons, click Next to continue to the next button. Buttons can be skipped or cycled between by clicking **Next** and **Previous**.
- 7. Click Close when all buttons have been learned. Repeat the above steps for any additional buttons that need to be learned.
- 8. Once finished, select File > Save to save the file to the user database.

#### *Edit Existing IR Files*

Select File > Open from Database to open an IR file from the Crestron Database or User Database.

Select File > Open from File to open an IR file from the computer.

NOTE: The onCue BPC-8 interface module (BPC-IMC-8) does not support simultaneous IR and RS-232 control (for example, an IR driver cannot be stacked together with a 1-way serial driver). However, multiple IR drivers are supported. For more information, refer to the embedded BPC-8 Tool help file.

#### <span id="page-7-0"></span>Advanced Operations

#### *Remote Button Operations*

The Remote Buttons screen enables controls to add custom buttons, to remove buttons, to sort buttons by category or name, and to format the button label text.

The following operations are accessed by right-clicking on a particular button:

#### *Convert IR Pulse Type*

An IR command can be converted from Pulse and Hold to Pulse Only (and vice versa). This conversion adjusts the header and repeater sections of the IR command to convert the selected button from repeating to nonrepeating (and vice versa).

#### *Set Minimum Repeats*

The minimum repeats section (under Button Details) guarantees that a Pulse and Hold IR command is transmitted the specified number of times, even if the button that triggers the command is released quickly.

#### *Pronto .CCF Data Format*

IR codes can be learned by directly entering the data in CCF format.

#### <span id="page-8-0"></span>Developing onCue BPC-8 Projects

Use the Crestron Toolbox onCue BPC-8 Tool to create projects for the onCue BPC-8 Basic Presentation Controller.

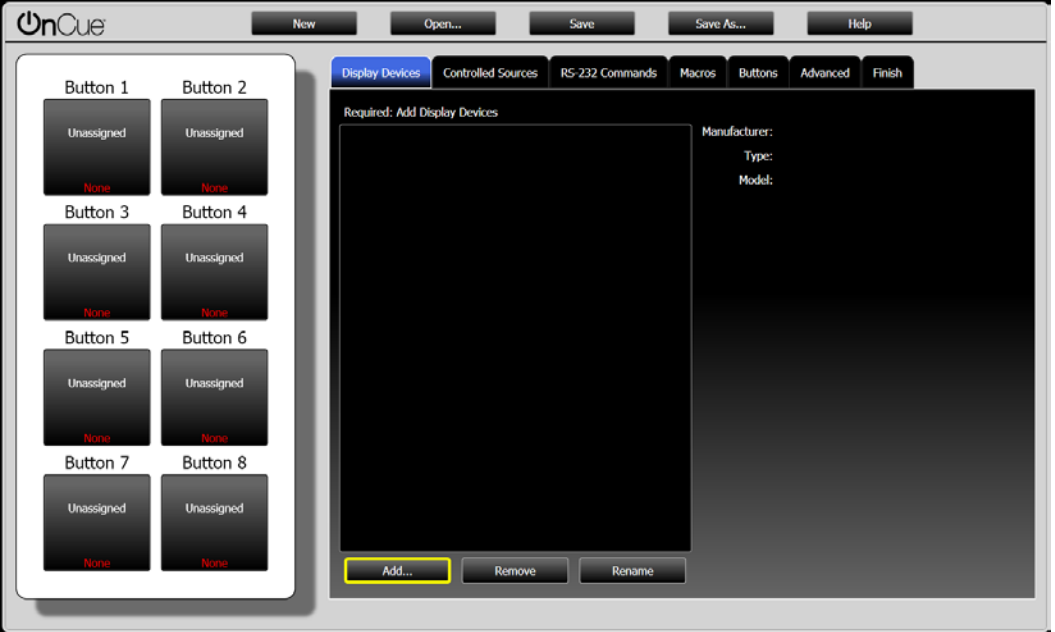

onCue BPC-8 Tool Main Screen

The following paragraphs provide an overview of the functions available via the onCue BPC-8 Tool. For detailed instructions, refer to the embedded onCue BPC-8 Tool help file.

#### <span id="page-8-1"></span>Create, Open, and Save Projects

Launching the onCue BPC-8 Tool automatically creates a new, blank project.

The buttons across the top of the tool have the following functions:

- New: Creates a new project when an existing project is already open.
- Open: Opens an existing project.
- Save: Saves the current project.
- Save As: Saves the current project in a different directory or under a new name.
- Help: Accesses the BPC-8 Tool help file.

#### <span id="page-8-2"></span>Display Devices

<span id="page-8-3"></span>Use the Display Devices tab to add IR-controlled display devices to the project. The onCue BPC-8 Tool can access the Crestron Database and/or the User Database.

#### Controlled Sources

Use the Controlled Sources tab to add IR-controlled devices to the project.

#### <span id="page-9-0"></span>RS-232 Commands

Use the RS-232 Commands tab to specify the commands that will be sent to the serial device.

NOTE: The BPC-8 supports one-way RS-232 communication with one serial device via the RS-232 port on the unit.

#### <span id="page-9-1"></span>**Macros**

Use the **Macros** tab to create macros that can be assigned to button presses via the Buttons tab. A macro consists of up to five actions separated by optional delays.

#### <span id="page-9-2"></span>**Buttons**

Use the Buttons tab to assign actions to buttons. An "action" is a command (IR or RS-232) or macro that is triggered when the button is pressed.

#### <span id="page-9-3"></span>**Advanced**

Use the Advanced tab to add password protection and auto timeout capabilities for the display device.

NOTE: These functions should be added only if the display device supports discrete Power On and Power Off commands (instead of a single command, such as Power, that toggles the power state).

#### <span id="page-9-4"></span>Finish

Use the Finish tab to transfer the configuration file to the onCue BPC-HPLIR and BPC-8 units:

1. Connect the BPC-HPLIR to the computer via a USB cable as shown below.

#### Connecting the BPC-HPLIR and computer

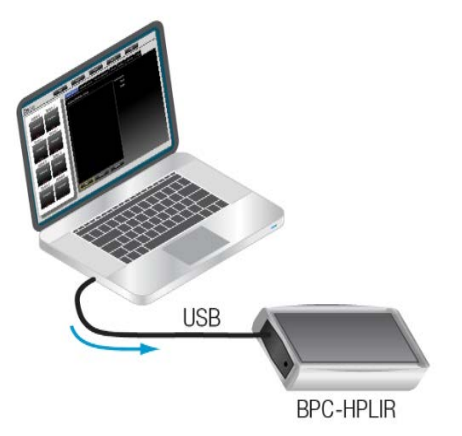

2. Click Load Configuration to BPC-HPLIR to load the configuration file onto the BPC-HPLIR.

## <span id="page-10-0"></span>Transferring to the BPC-8

Once the desired configuration file is loaded onto the BPC-HPLIR via the included USB cable, it can be transferred to a BPC-8 unit by completing the following steps:

1. Remove the clear plastic dust cover from the fiber-optic cable connector, and insert the connector into the small IR port on the lower right side of the BPC-8 faceplate (see the illustration below). Hold the cable securely in position.

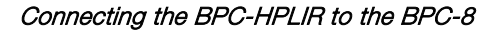

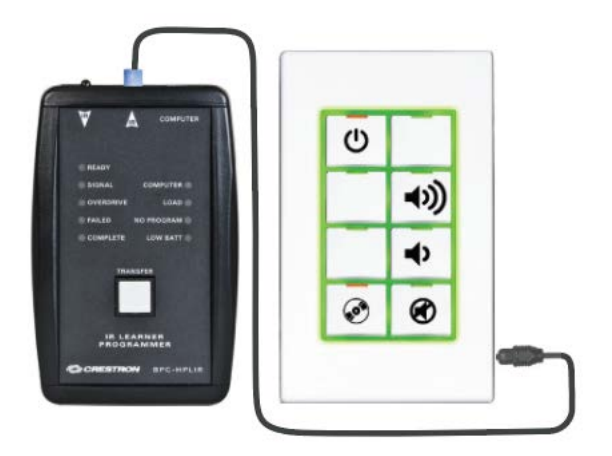

- 2. Press the TRANSFER button on the BPC-HPLIR. The green LOAD LED lights. Keep the fiber-optic cable in place until the LOAD LED turns off.
- 3. When the file is transferred successfully, the BPC-8 backlight flashes several times.

NOTE: If the file is not transferred successfully, the Button 1 LED (upper left) on the BPC-8 blinks several times. If this situation occurs, press the TRANSFER button again until the transfer succeeds. Wait at least one second between presses.

4. Repeat this process for each BPC-8 that supports identically equipped rooms.

**Crestron Electronics, Inc.** 15 Volvo Drive Rockleigh, NJ 07647<br>Tel: 888.CRESTRON<br>Fax: 201.767.7576<br>www.crestron.com Tel: 888.CRESTRON<br>Fax: 201.767.7576 Fax: 201.767.7576 Specifications subject to

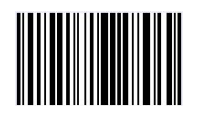

**– DOC. 7109B 5 ) 6** www.crestron.com change without notice.